### Dell™ Latitude<sup>™</sup> E4200 Installasjonsveiledning

Denne veiledningen inneholder en oversikt over funksjoner og spesifikasjoner samt informasjon om hurtigoppsett, programvare og feilsøking for datamaskinen din. Hvis du vil ha mer informasjon om operativsystemet, eksterne enheter og teknologier, kan du se Dell Technology Guide (teknologihåndbok) på support.dell.com.

Modell PP15S

### Merk, Merknader og Obs!

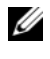

**MERK:** Et OBS!-avsnitt inneholder viktig informasjon som gjør at du kan bruke datamaskinen mer effektivt.

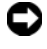

 $\bullet$  MERKNAD: En MERKNAD angir enten potensiell fare for maskinvaren eller tap av data, og forteller hvordan du kan unngå problemet.

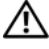

#### ADVARSEL: En ADVARSEL angir en potensiell fare for skade på eiendom, personskade eller dødsfall.

Hvis du kjøpte en datamaskin i serien Dell™ n, gjelder ikke eventuelle referanser til operativsystemet Microsoft® Windows® i dette dokumentet.

\_\_\_\_\_\_\_\_\_\_\_\_\_\_\_\_\_\_\_\_

Andre varemerker og varenavn kan brukes i dette dokumentet som en henvisning til institusjonene som innehar rettighetene til merkene og navnene, eller til produktene. Dell Inc. fraskriver seg eierinteresse for varemerker og navn som ikke er deres egne.

Modell PP15S

Juli 2008 Delenr. J354D Rev. A00

**Informasjonen i dette dokumentet kan endres uten varsel. © 2008 Dell Inc. Med enerett.**

Reproduksjon av dette materialet i enhver form er strengt forbudt uten skriftlig tillatelse fra Dell Inc.

Varemerker i denne teksten: *Dell*, *DELL*-logoen, *Latitude*, *Wi-Fi Catcher*, *DellConnect og Latitude ON* er varemerker for Dell Inc.; *Bluetooth* er et registrert varemerke som eies av Bluetooth SIG, Inc., og er brukt av Dell under lisens; *Intel er et* registrert varemerke og *Core* er et varemerke for Intel Corporation i USA og andre land; *Microsoft*, *Windows*, *Windows Vista* og logoen på *Windows Vista* Start-knappen er enten varemerker eller registrerte varemerker for Microsoft Corporation i USA og/ eller andre land. *TouchStrip* er et varemerke for UPEK, Inc.

### Innhold

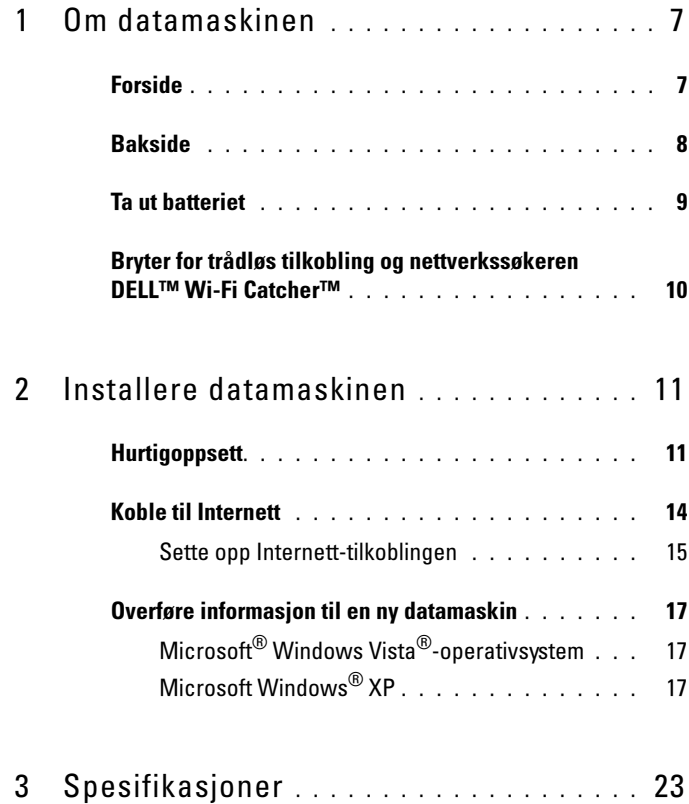

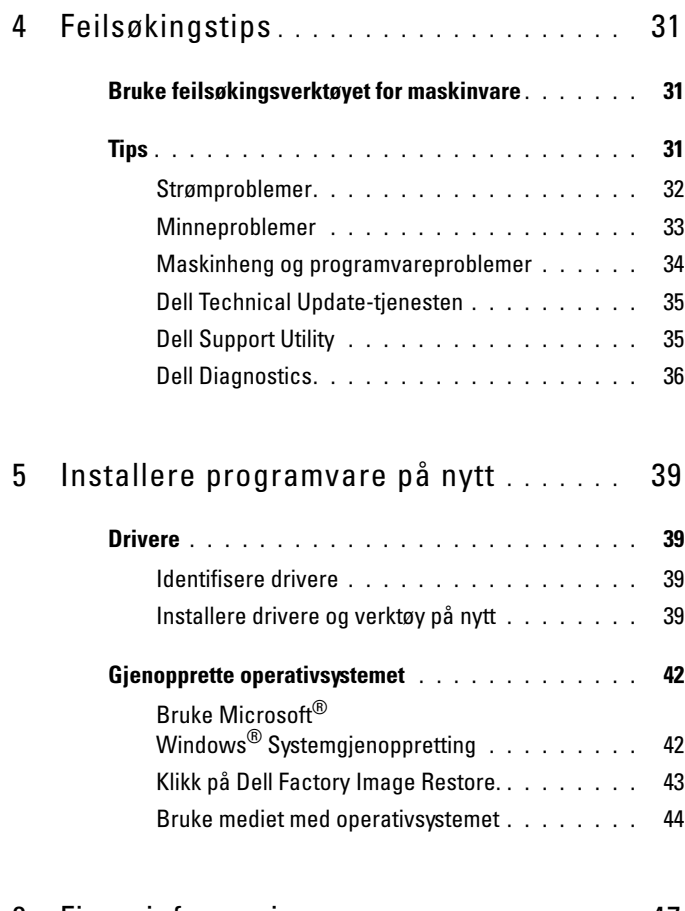

6 [Finne informasjon](#page-46-0) . . . . . . . . . . . . . . . . . 47

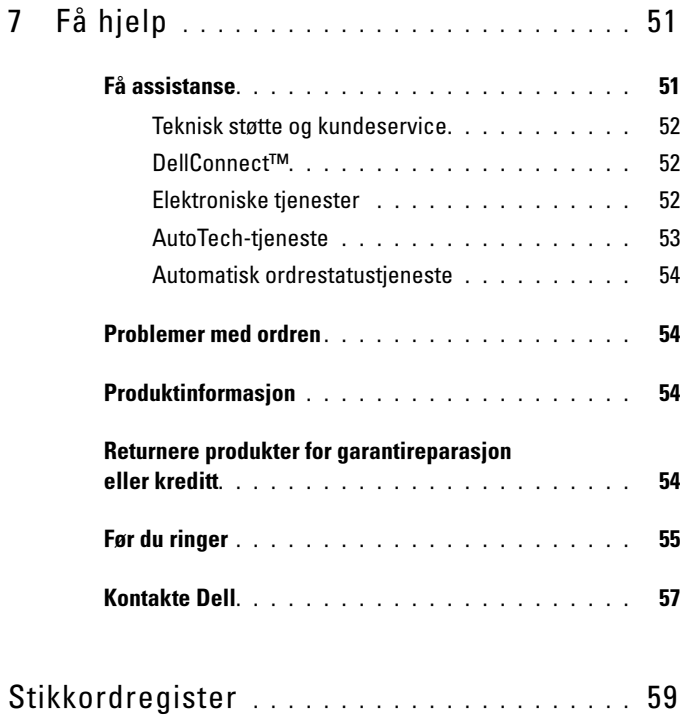

### Innhold

### <span id="page-6-0"></span>Om datamaskinen

### <span id="page-6-2"></span><span id="page-6-1"></span>Forside

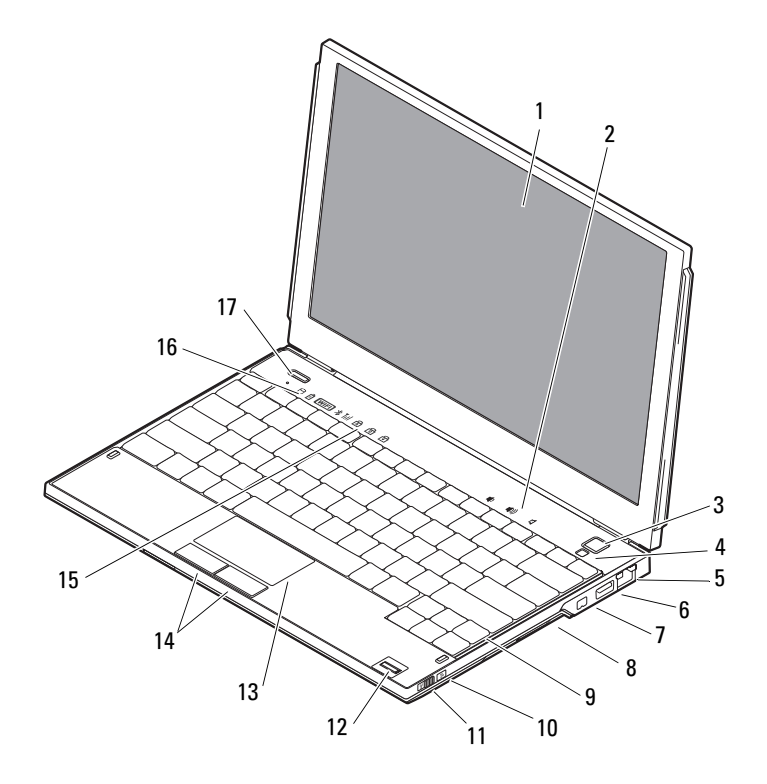

- 
- 
- 
- 7 IEEE 1394-tilkobling 8 minnekortleser
- 
- 
- 1 skjerm 2 Volumkontrollere
- 3 strømknapp 4 sensor for omgivelseslys
- 5 nettverkstilkobling 6 USB-kontakt med PowerShare
	-
- 9 tastatur 10 nettverkssøkeren Wi-Fi Catcher™
- 11 trådløsbryter 12 fingeravtrykkleser (ekstrautstyr)
- 
- 13 styreplate 14 knapper på styreplate (2)
- 15 statuslamper for tastatur 16 enhetsstatuslamper
- 17 Dell Latitude ON™-knapp (tilbehør)

### <span id="page-7-1"></span><span id="page-7-0"></span>**Bakside**

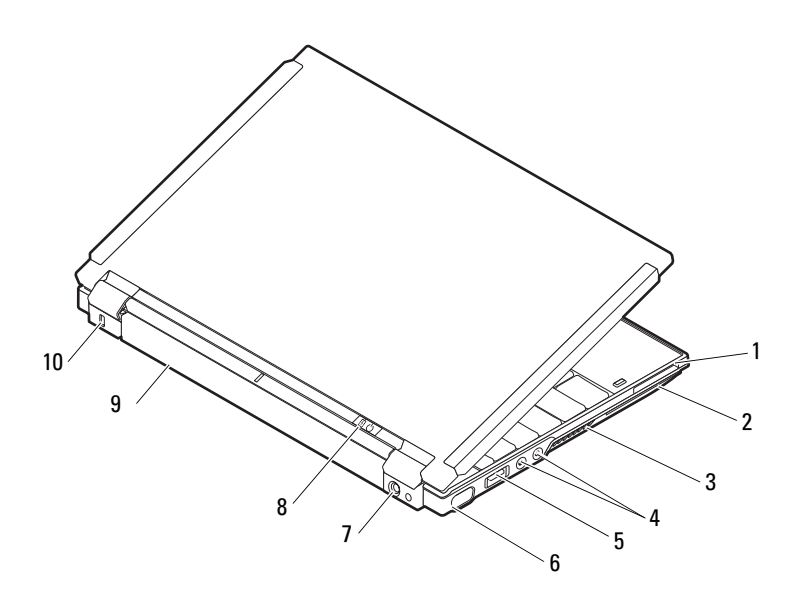

- 
- 3 ventilasjonshull 4 lydkontakter (2)
- 5 USB/eSATA-kontakt 6 videokontakt
- 7 Kontakt for strømadapter 8 strømlampe/batterilys
- 

ΛN

- 1 ExpressCard-spor 2 Spor for SmartCard
	-
	-
	-
- 9 batteri 10 feste for sikkerhetskabel

ADVARSEL: Ikke blokker, dytt objekter inn i eller la det samle seg støv i ventilasjonshullene. Oppbevar ikke Dell™-datamaskinen i et miljø med lite luftgjennomstrømning, for eksempel i en lukket koffert, mens den er på. Begrensning av luftstrømmen kan skade datamaskinen eller forårsake brann. Datamaskinen slår på viften når datamaskinen blir for varm. Lyd fra viften er normalt, og er ikke et tegn på problemer med viften eller datamaskinen.

### <span id="page-8-1"></span><span id="page-8-0"></span>Ta ut batteriet

 $\bigwedge$  ADVARSEL: Før du begynner på noen av prosedyrene i denne delen, må du følge sikkerhetsinstruksjonene som fulgte med datamaskinen.

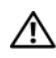

 $\bigwedge$  ADVARSEL: Bruk av batteri som ikke er kompatibelt kan øke risikoen for brann eller eksplosjon. Bytt bare batteriet med et kompatibelt batteri fra Dell. Batteriet er laget for å fungere med Dell™-datamaskinen. Bruk ikke et batteri fra andre datamaskiner i datamaskinen.

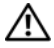

 $\sqrt{N}$  ADVARSEL: Før du tar ut eller setter tilbake batteriet, slår du av datamaskinen, kobler strømadapteren fra nettstrøm og datamaskinen, kobler modemet fra veggkontakten og datamaskinen og fjerner eventuelle andre eksterne kabler fra datamaskinen.

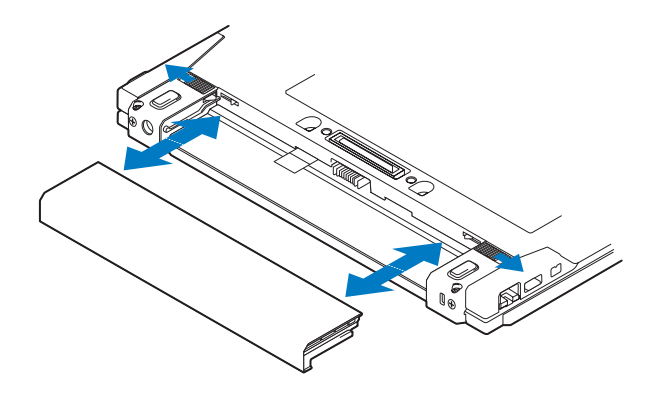

### <span id="page-9-1"></span><span id="page-9-0"></span>Bryter for trådløs tilkobling og nettverkssøkeren DELL™ Wi-Fi Catcher™

ikon for trådløsbryter

ikon for nettverkssøkeren Dell Wi-Fi Catcher

Bruk bryteren for trådløs tilkobling til å aktivere eller deaktivere trådløse nettverksenheter, og bruk nettverkssøkeren Wi-Fi Catcher til å finne nettverk. Se [Koble til Internett på side 14](#page-13-1) for å få mer informasjon om tilkobling til Internett.

 $\mathbb{C}(\mathbb{C})$ 

 $\widehat{\mathbf{z}}$ 

### <span id="page-10-2"></span><span id="page-10-0"></span>Installere datamaskinen

### <span id="page-10-3"></span><span id="page-10-1"></span>**Hurtigoppsett**

 $\bigwedge$  ADVARSEL: Før du arbeider inne i datamaskinen, må du lese sikkerhetsinformasjonen som fulgte med datamaskinen. Du finner mer informasjon om beste praksis for sikkerhet på www.dell.com/regulatory\_compliance.

 $\sqrt{N}$  ADVARSEL: Strømadapteren fungerer med stikkontakter over hele verden. Strømkontakter og grenuttak varierer imidlertid fra land til land. Hvis du bruker en ukompatibel kabel eller kobler kabelen feil til grenuttaket eller stikkontakten, kan det føre til brann eller skader på utstyret.

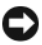

**CO** MERKNAD: Når du skal koble strømadapterkabelen fra datamaskinen, tar du tak i støpselet og ikke i selve kabelen, og trekker bestemt, men forsiktig, for å unngå å skade kabelen. Når du vikler opp strømadapterkabelen, må du passe på at du følger vinkelen til støpselet på strømadapteren for å unngå å skade kabelen.

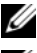

 $\mathscr{U}$  MERK: Noen enheter følger kanskje ikke med hvis du ikke bestilte dem.

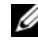

MERK: Bruk bare strømadaptere levert av Dell, av typen PA-12 eller PA-20. Bruk av andre adaptere kan redusere systemytelsen eller skade systemet.

<span id="page-10-4"></span>1 Koble strømadapteren til strømkontakten på datamaskinen og til nettstrøm.

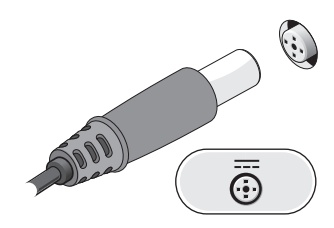

<span id="page-11-1"></span>Koble til nettverkskabelen.

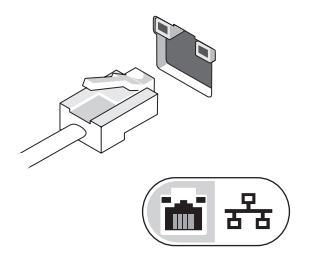

<span id="page-11-2"></span>Koble til USB-enheter, for eksempel mus eller tastatur.

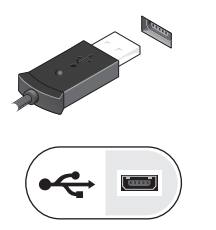

<span id="page-11-0"></span>Koble til IEEE 1394-enheter, for eksempel en DVD-spiller.

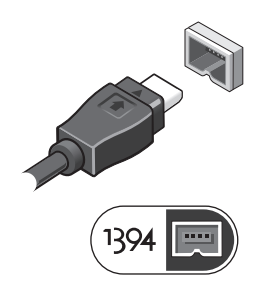

5 Åpne datamaskinskjermen og trykk på strømknappen for å slå på datamaskinen.

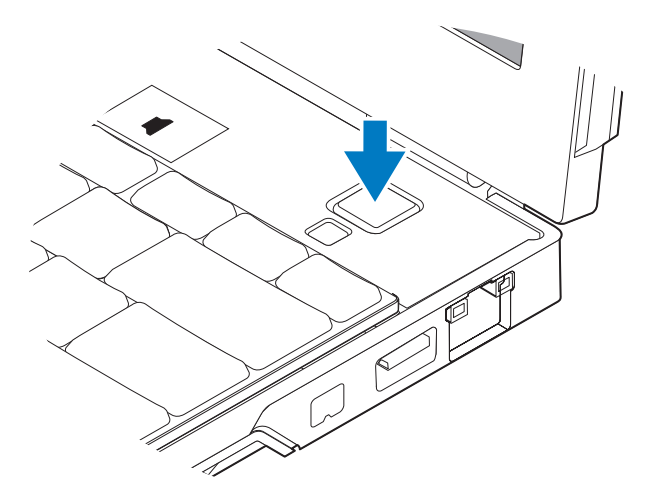

**MERK:** Det anbefales at du slår datamaskinen på og av minst én gang før du installerer eventuelle kort eller kobler datamaskinen til en dokkenhet eller en annen ekstern enhet, for eksempel en skriver.

<span id="page-13-3"></span><span id="page-13-2"></span>6 Koble til Internett. Se [Koble til Internett på side 14](#page-13-0) hvis du vil ha mer informasjon.

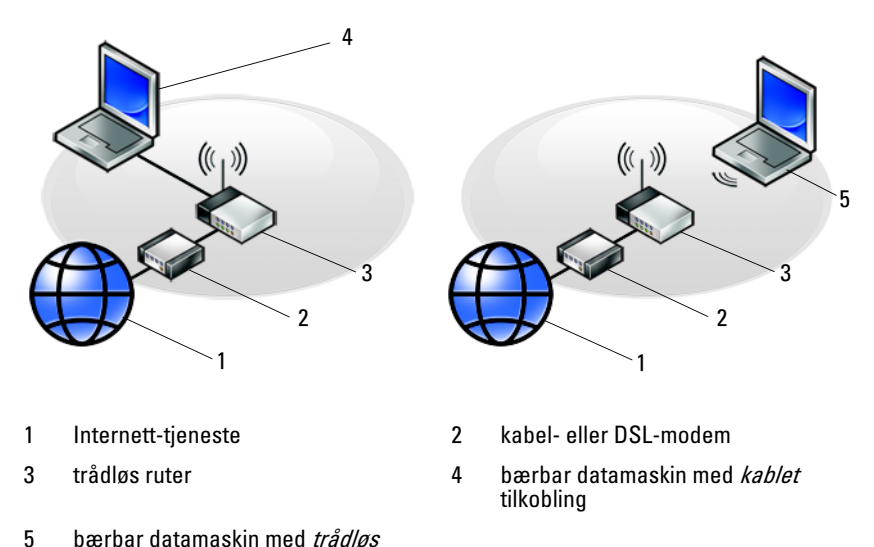

tilkobling

### <span id="page-13-1"></span><span id="page-13-0"></span>Koble til Internett

**MERK:** Det er ulike Internett-leverandører og -tilbud i ulike land.

Hvis du vil koble maskinen til Internett, må du ha nettverkstilkobling eller eksternt modem og en Internett-leverandør (ISP). Hvis du bruker DSLeller kabel-/satellittmodem, tar du kontakt med Internett-leverandøren eller mobiloperatøren for å få installasjonsinstruksjoner. Hvis du bruker eksternt USB-modem, følger du installeringsinstruksjonene som fulgte med modemet før du setter opp den oppringte tilkoblingen.

### <span id="page-14-1"></span><span id="page-14-0"></span>Sette opp Internett-tilkoblingen

Slik setter du opp en Internett-tilkobling med en skrivebordssnarvei som gis av Internett-leverandøren:

- 1 Lagre og lukk eventuelle åpne filer og avslutt alle åpne programmer.
- <sup>2</sup> Dobbeltklikk på ISP-ikonet på skrivebordet i Microsoft® Windows®.
- 3 Følg veiledningen på skjermen for å fullføre oppsettet.

Hvis du ikke har et ikon for Internett-leverandøren på skrivebordet, eller hvis du vil sette opp en Internett-tilkobling med en annen Internett-leverandør, følger du fremgangsmåten i det aktuelle avsnittet nedenfor.

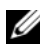

**MERK:** Se *Dell Technology Guide* (teknologihåndbok) hvis du ikke får koblet til Internett. Hvis du har koblet deg til tidligere, kan det hende at tjenesten fra Internett-leverandøren er midlertidig utilgjengelig. Kontakt Internett-leverandøren for å kontrollere statusen for tjenesten, eller prøv på nytt senere.

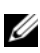

**MERK:** Ha informasjonen fra Internett-leverandøren for hånden. Hvis du ikke har noen Internett-leverandør, kan du prøve veiviseren for Internett-tilkobling.

### Microsoft® Windows Vista®-operativsystem

- 1 Lagre og lukk eventuelle åpne filer og avslutt alle åpne programmer.
- 2 Klikk på Windows Vista Start-knappen™  $\leftrightarrow$  Kontrollpanel.
- 3 Under Nettverk og Internett klikker du på Koble til Internett.
- 4 I vinduet Koble til Internett klikker du enten på Trådløs, Bredbånd (PPPoE) eller Oppringt tilkobling, avhengig av hvordan du vil koble til:
	- Velg Bredbånd for tilkobling via trådløs ruter, DSL, satellittmodem, kabel-TV-modem eller trådløsteknologien Bluetooth®.
	- Velg Oppringt tilkobling hvis du vil bruke et modem for oppringt tilkobling eller ISDN.

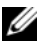

 $\mathscr U$  MERK: Hvis du ikke vet hvilken type tilkobling du skal velge, klikker du på Hjelp meg å velge eller tar kontakt med Internett-leverandøren.

5 Følg instruksjonene på skjermen, og bruk installasjonsinformasjonen fra Internett-leverandøren for å fullføre installasjonen.

### <span id="page-15-2"></span>Microsoft Windows® XP

- 1 Lagre og lukk eventuelle åpne filer og avslutt alle åpne programmer.
- 2 Klikk på Start→ Internet Explorer→ Koble til Internett.
- <span id="page-15-0"></span>3 I det neste vinduet velger du alternativet du vil bruke:
	- Hvis du ikke har noen Internett-leverandør, klikker du på Velge fra en liste med Internett-leverandører (ISP).
	- Hvis du allerede har mottatt oppsettinformasjon fra Internettleverandøren din, men ikke noen oppsett-CD, klikker du på Konfigurere tilkoblingen manuelt.
	- Hvis du har en CD, klikker du på Bruke CD-en jeg fikk fra Internett-leverandøren.
- 4 Klikk på Neste.

Hvis du valgte Konfigurere tilkoblingen manuelt i [trinn 3](#page-15-0), går du videre til [trinn 5.](#page-15-1) Hvis ikke, følger du veiledningen på skjermen for å fullføre oppsettet.

**MERK:** Hyis du ikke vet hvilken type tilkobling du skal velge, kontakter du Internett-leverandøren din.

- <span id="page-15-1"></span>5 Velg riktig alternativ under Hvordan vil du koble til Internett?, og klikk deretter på Neste.
- 6 Bruk oppsettinformasjonen fra Internett-leverandøren for å fullføre oppsettet.

### <span id="page-16-3"></span><span id="page-16-0"></span>Overføre informasjon til en ny datamaskin

### <span id="page-16-1"></span>Microsoft® Windows Vista®-operativsystem

- 1 Klikk på Windows Vista Start-knappen (\*), og klikk deretter på Overfør filer og innstillinger→ Start Windows Enkel overføring.
- 2 I dialogboksen Brukerkontokontroll klikker du på Fortsett.
- 3 Klikk på Starte en ny overføring eller Fortsette en overføring som pågår.
- 4 Følg anvisningene i skjermbildet i veiviseren Windows Enkel overføring.

### <span id="page-16-2"></span>Microsoft Windows® XP

Windows XP har en veiviser for overføring av filer og innstillinger for å flytte data fra en kildedatamaskin til en ny datamaskin.

Du kan overføre dataene til den nye datamaskinen over et nettverk eller via en seriell tilkobling, eller du kan lagre dem på flyttbare medier, for eksempel en skrivbar CD, for overføring til en ny datamaskin.

**MERK:** Du kan overføre informasjon fra en gammel datamaskin til en ny ved å koble en seriell kabel direkte til inngangs- og utgangsportene (I/U) på de to datamaskinene.

Se Microsoft Knowledge Base-artikkel nr. 305621 med tittelen How to Set Up a Direct Cable Connection Between Two Computers in Windows XP (Konfigurere en direkte kabelforbindelse mellom to Windows XP-baserte datamaskiner) for å få instruksjoner om hvordan du setter opp en direkte kabelforbindelse mellom to datamaskiner. Denne informasjonen er ikke tilgjengelig i alle land.

Du må kjøre veiviseren for overføring av filer og innstillinger for å overføre informasjon til en ny datamaskin.

#### Kjøre veiviseren for overføring av filer og innstillinger med operativsystemmediene

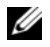

**MERK:** Denne prosedyren krever *operativsystemmediet*. Dette mediet er ekstrautstyr, og følger ikke med alle datamaskiner.

Slik klargjør du den nye datamaskinen for filoverføringen:

- 1 Åpne Veiviser for overføring av filer og innstillinger: klikk på Start→ Alle programmer→ Tilbehør→ Systemverktøy→ Veiviser for overføring av filer og innstillinger.
- 2 Når skjermbildet Veiviser for overføring av filer og innstillinger vises, klikker du på Neste.
- 3 I skjermbildet Hvilken datamaskin er dette? klikker du på Ny datamaskin→ Neste.
- 4 I skjermbildet Har du en CD-ROM med Windows XP? klikker du på Jeg vil bruke veiviseren fra Windows XP CD-en→ Neste.
- 5 Når skjermbildet Gå til din gamle datamaskin nå kommer fram, går du til den gamle datamaskinen eller kildedatamaskinen. Ikke klikk på Neste ennå.

Kopiere data fra den gamle datamaskinen:

- 1 Sett i mediet med Windows XP-operativsystemet i den gamle datamaskinen.
- 2 I skjermbildet Velkommen til Microsoft Windows XP klikker du på Utfør andre oppgaver.
- 3 I skjermbildet Hva ønsker du å gjøre? klikker du på Overfør filer og innstillinger→ Neste.
- 4 I skjermbildet Hvilken datamaskin er dette? klikker du på Gammel datamaskin→ Neste.
- 5 I skjermbildet Velg overføringsmetode velger du overføringsmetoden du foretrekker.
- 6 I skjermbildet Hva vil du overføre? velger du de elementene du vil overføre, og klikker på Neste.

Etter at informasjonen er kopiert, kommer skjermbildet Fullfør innsamlingsfasen fram.

7 Klikk på Fullfør.

Overføre data til den nye datamaskinen:

- 1 I skjermbildet Gå til din gamle datamaskin nå på den nye datamaskinen klikker du på Neste.
- 2 I skjermbildet Hvor er filene og innstillingene? velger du den metoden du valgte for overføring av innstillingene og filene, og klikker på Neste.

Veiviseren bruker de innsamlede filene og innstillingene på den nye datamaskinen din.

3 I Fullfør-skjermbildet klikker du på Fullført og starter den nye datamaskinen på nytt.

#### Kjøre Veiviser for overføring av filer og innstillinger uten operativsystemmediene

Hvis du skal kjøre Veiviser for overføring av filer og innstillinger uten operativsystemmediet, må du lage en veiviserdisk slik at du kan opprette en sikkerhetskopi på et flyttbart medium.

Når du skal lage en veiviserdisk, bruker du den nye datamaskinen med Windows XP og utfører følgende trinn:

- 1 Åpne Veiviser for overføring av filer og innstillinger: klikk på Start→ Alle programmer→ Tilbehør→ Systemverktøy→ Veiviser for overføring av filer og innstillinger.
- 2 Når skjermbildet Veiviser for overføring av filer og innstillinger vises, klikker du på Neste.
- 3 I skjermbildet Hvilken datamaskin er dette? klikker du på Ny datamaskin→ Neste.
- 4 I skjermbildet Har du en CD-ROM med Windows XP? klikker du på Jeg vil opprette en veiviserdisk i følgende stasjon→ Neste.
- 5 Sett i det flyttbare mediet, for eksempel en skrivbar CD, og klikk på OK.
- 6 Når disken er laget og beskjeden Gå til din gamle datamaskin nå vises, må du ikke klikke på Neste.
- 7 Gå til den gamle datamaskinen.

Kopiere data fra den gamle datamaskinen:

- 1 Sett i disken med veiviseren i den gamle datamaskinen, og klikk på Start→ Kjør.
- 2 I feltet Åpne i vinduet Kjør blar du til banen for fastwiz (på det aktuelle flyttbare mediet) og klikker på OK.
- 3 I skjermbildet Veiviser for overføring av filer og innstillinger klikker du på Neste.
- 4 I skjermbildet Hvilken datamaskin er dette? klikker du på Gammel datamaskin→ Neste.
- 5 I skjermbildet Velg overføringsmetode, velger du overføringsmetoden du foretrekker.
- 6 I skjermbildet Hva vil du overføre? velger du de elementene du vil overføre, og klikker på Neste.

Etter at informasjonen er kopiert, kommer skjermbildet Fullfør innsamlingsfasen fram.

7 Klikk på Fullfør.

Overføre data til den nye datamaskinen:

- 1 I skjermbildet Gå til din gamle datamaskin nå på den nye datamaskinen klikker du på Neste.
- 2 I skjermbildet Hvor er filene og innstillingene? velger du den metoden du valgte for overføring av innstillingene og filene, og klikker på Neste. Følg anvisningene på skjermen.

Veiviseren leser de innsamlede filene og innstillingene og anvender dem på den nye datamaskinen.

Når alle innstillinger og filer har blitt tatt i bruk, kommer skjermbildet Fullført fram.

3 Klikk på Fullført og start den nye datamaskinen på nytt.

**MERK:** Hvis du vil ha mer informasjon om denne framgangsmåten, kan du søke på support.dell.com etter dokument nr. 154781 (What Are The Different Methods To Transfer Files From My Old Computer To My New Dell™ Computer Using the Microsoft<sup>®</sup> Windows<sup>®</sup> XP Operating System?.

**MERK:** Dell™ Knowledge Base-dokumentet er ikke tilgjengelig i alle land.

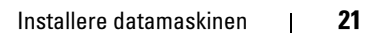

# 3

# <span id="page-22-1"></span><span id="page-22-0"></span>Spesifikasjoner

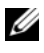

**MERK:** Tilbudene kan variere etter region. Hvis du vil ha mer informasjon om datamaskinens konfigurasjon, klikker du Start→ Hjelp og støtte, og velger alternativet for å vise informasjon om datamaskinen.

<span id="page-22-3"></span><span id="page-22-2"></span>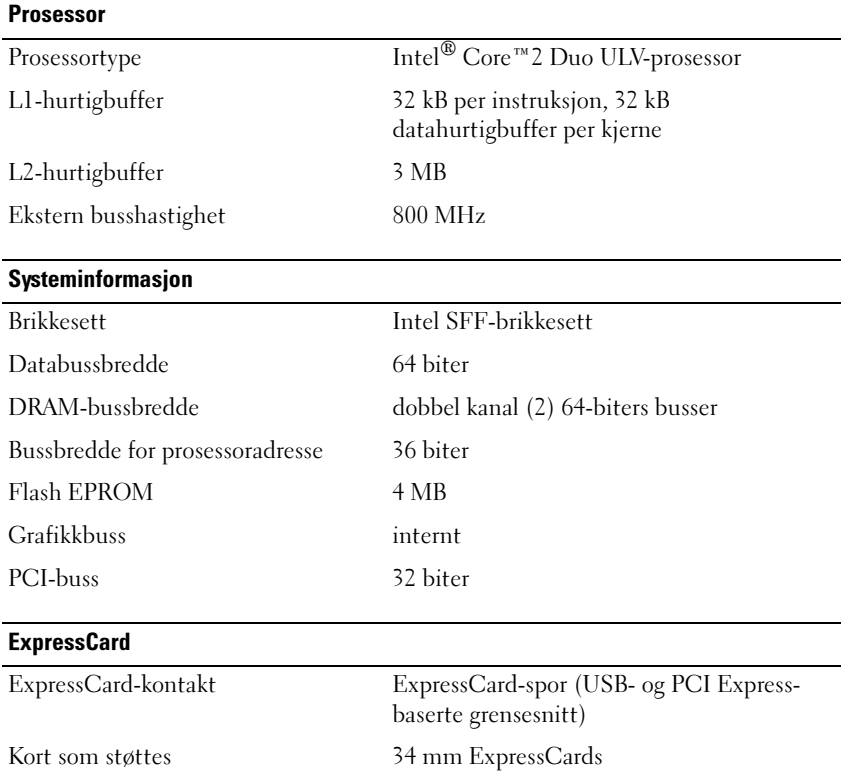

<span id="page-23-1"></span><span id="page-23-0"></span>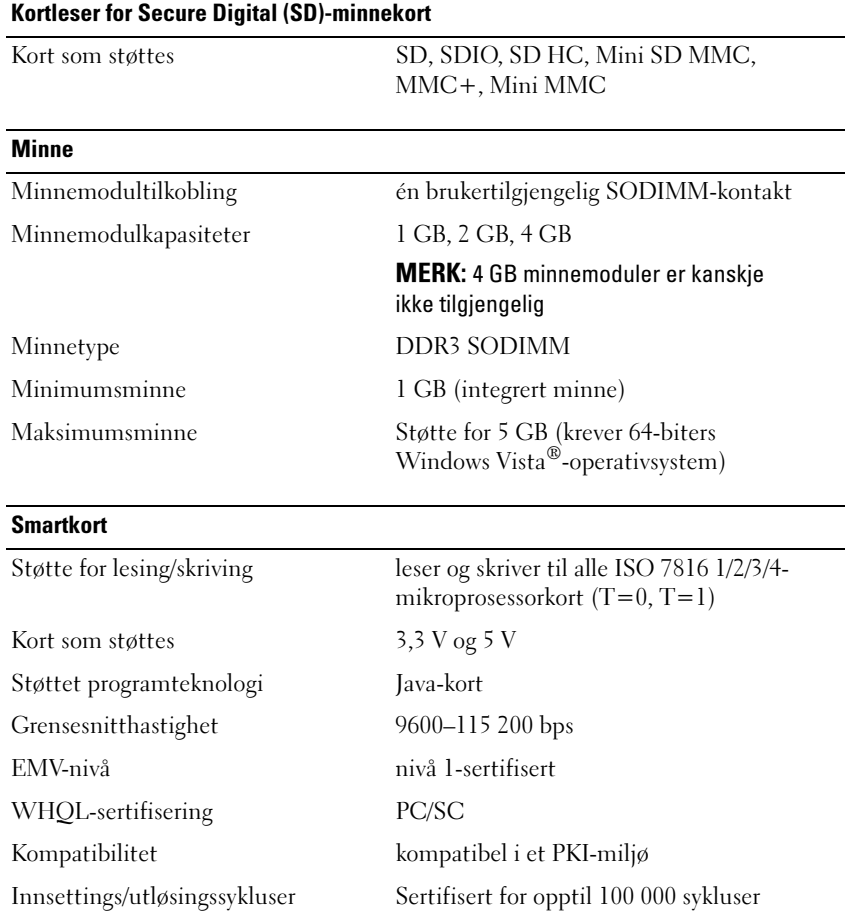

<span id="page-24-1"></span><span id="page-24-0"></span>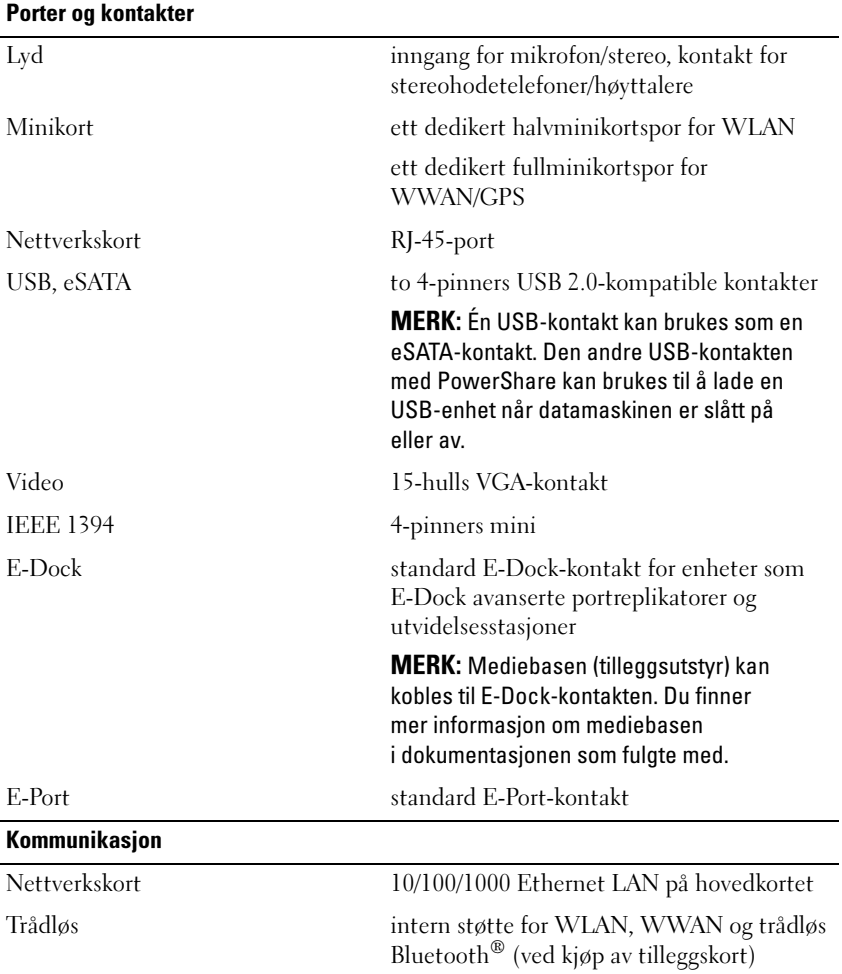

<span id="page-25-2"></span><span id="page-25-0"></span>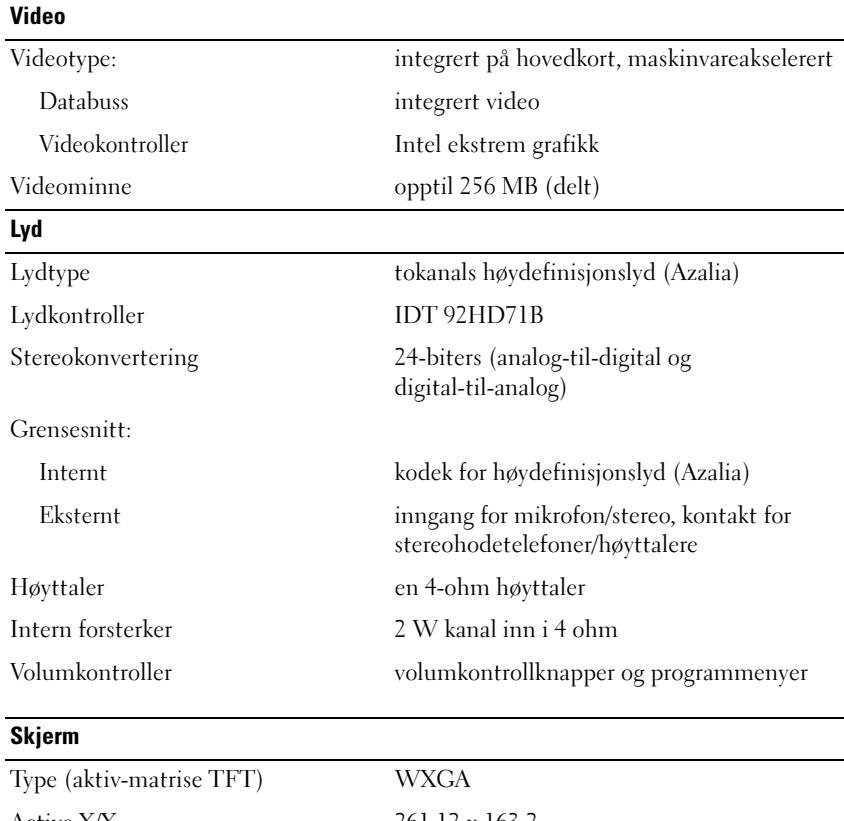

<span id="page-25-1"></span>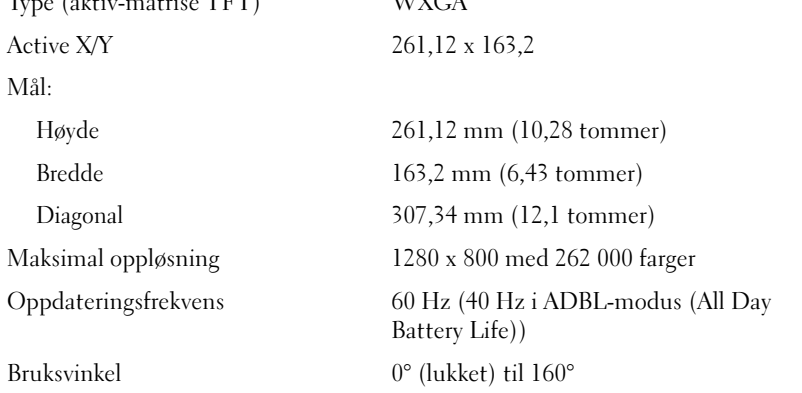

<span id="page-26-2"></span><span id="page-26-1"></span><span id="page-26-0"></span>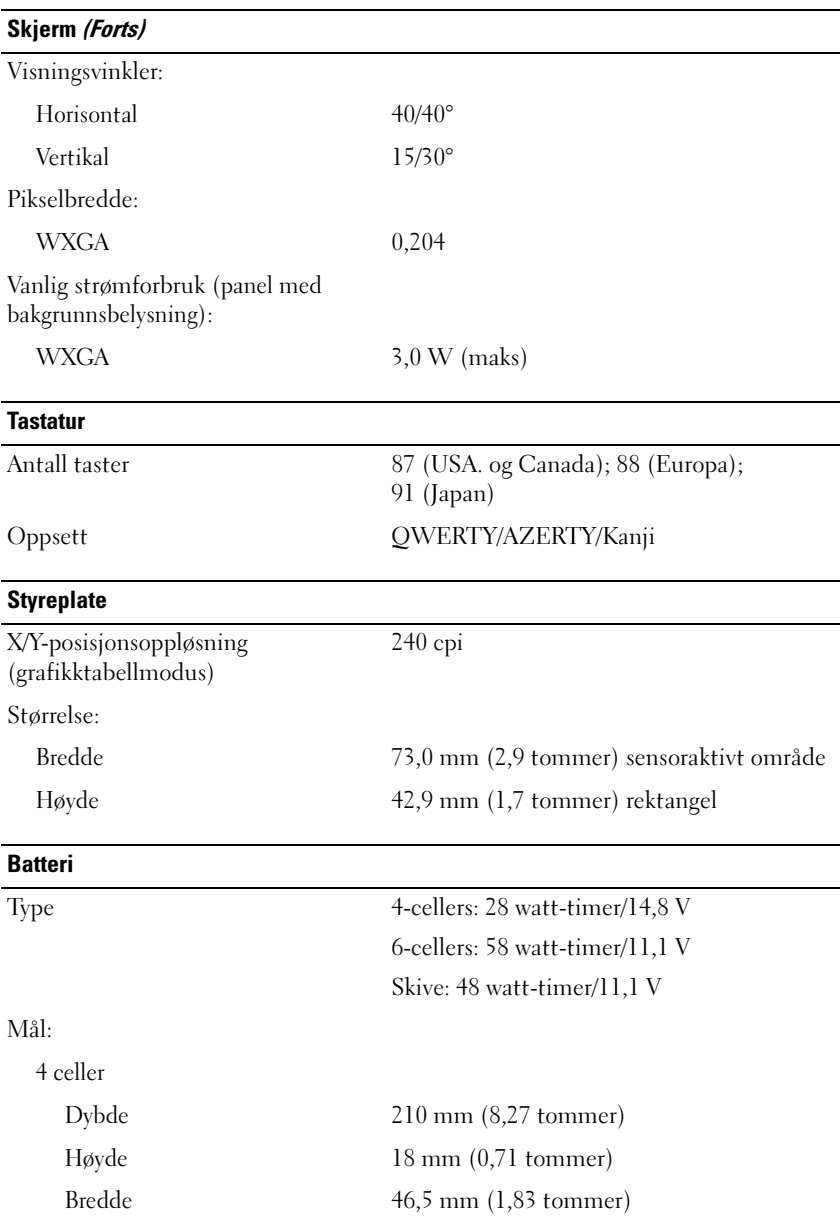

<span id="page-27-0"></span>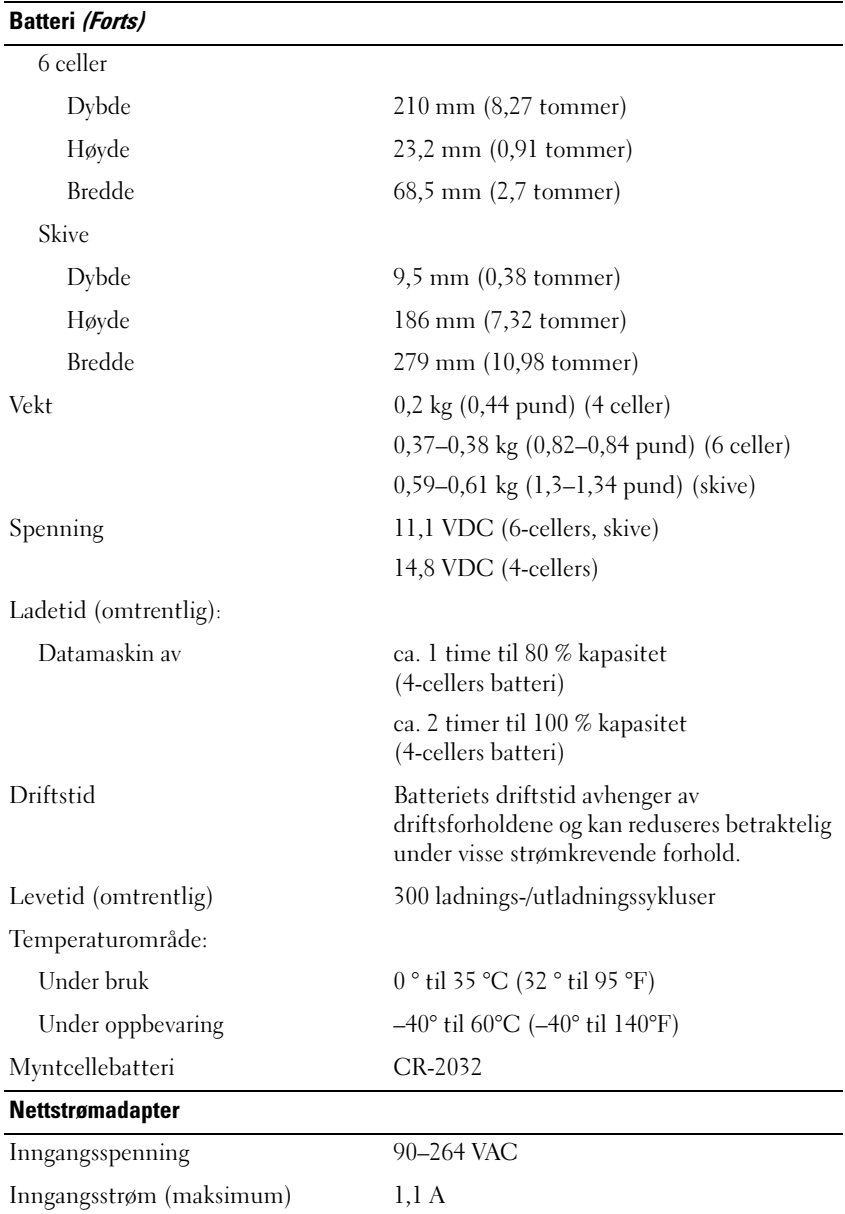

<span id="page-28-0"></span>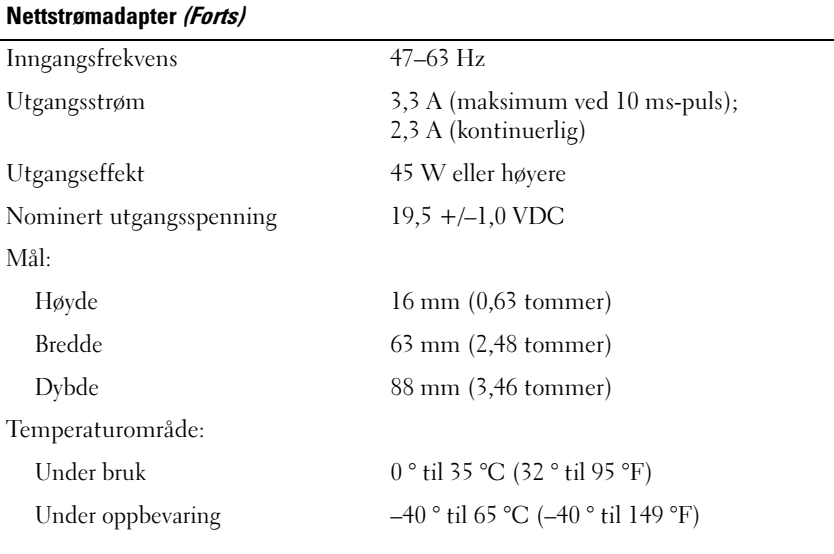

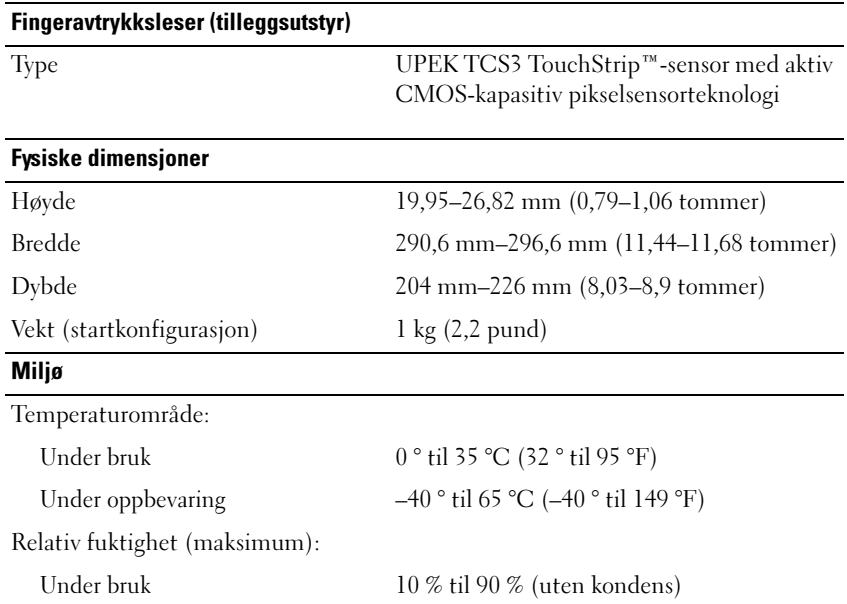

Under oppbevaring 5 % til 95 % (uten kondens)

### <span id="page-29-0"></span>Miljø (Forts)

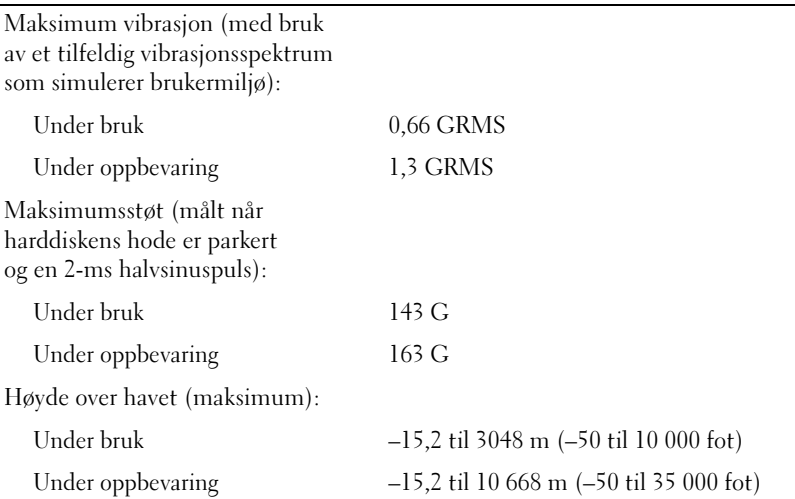

# <span id="page-30-3"></span><span id="page-30-0"></span>Feilsøkingstips

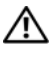

 $\bigwedge$  ADVARSEL: Trekk alltid strømledningen til datamaskinen ut av strømuttaket før du åpner dekslet.

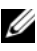

 $\mathscr{U}$  MERK: Hvis du vil ha detaljert feilsøkingsinformasjon, herunder hvordan du skal svare på systemmeldinger, kan du slå opp i *Servicehåndboken* på support.dell.com.

### <span id="page-30-1"></span>Bruke feilsøkingsverktøyet for maskinvare

- 1 Klikk Windows Vista Start-knappen™ (+), og klikk Hjelp og støtte.
- 2 Skriv hardware troubleshooter i søkefeltet og trykk <Enter> for å starte søket.
- 3 I søkeresultatene velger du det alternativet som best beskriver problemet, og følg resten av feilsøkingstrinnene.

### <span id="page-30-4"></span><span id="page-30-2"></span>**Tips**

- Hvis en enhet ikke fungerer, kontrollerer du at den er koblet til på riktig måte.
- Hvis du la til eller fjernet en komponent før problemet oppstod, går du gjennom installasjonsprosedyrene for å forsikre deg om at komponenten er riktig installert.
- Hvis du ser en feilmelding på skjermen, skriver du ned den nøyaktige ordlyden i meldingen. Meldingen kan hjelpe kundestøttepersonalet med å finne og løse problemet.
- Hvis du får en feilmelding i et program, slår du opp i dokumentasjonen for programmet.

### <span id="page-31-1"></span><span id="page-31-0"></span>Strømproblemer

#### ADVARSEL: Før du arbeider inne i datamaskinen, må du lese sikkerhetsinformasjonen som fulgte med datamaskinen. Du finner mer informasjon om beste praksis for sikkerhet på www.dell.com/regulatory\_compliance.

HVIS STRØMLAMPEN IKKE LYSER — Maskinen er enten avslått eller den får ikke strøm.

- Koble til strømledningen på nytt, både bak på maskinen og til strømuttaket.
- Forsøk å koble til strøm uten å benytte grenuttak, skjøteledninger eller andre spenningsvernenheter for å kontrollere om maskinen lar seg slå på.
- Sørg for at grenuttak som benyttes er satt inn i et strømuttak og er skrudd på.
- Test strømuttaket med en annen enhet, for eksempel en lampe, for å kontrollere at det fungerer.
- Kontroller at hovedstrømledningen og frontpanelkabelen er koblet til hovedkortet på riktig måte.

#### HVIS STRØMLAMPEN LYSER BLÅTT OG DATAMASKINEN IKKE GIR RESPONS -

- Kontroller at skjermen er tilkoblet og slått på.
- Hvis skjermen er tilkoblet og slått på, slår du opp i Servicehåndboken på support.dell.com.

HVIS STRØMLAMPEN BLINKER BLÅTT — Maskinen er i ventemodus. Trykk en tast på tastaturet, flytt på musen eller trykk på strømknappen for å gå tilbake til normal drift.

FJERN INTERFERENS — Noen mulige årsaker til interferens er:

- Skjøteledninger for strøm, tastatur og mus
- For mange enheter koblet til samme grenuttak
- Flere grenuttak er koblet til den samme stikkontakten

KONTROLLER BATTERIETS STATUSLAMPE — Før du sjekker batteristrømmen, trykker og slipper du opp statusknappen på batterilademåleren, slik at lampene for strømnivå lyser. Hver lampe representerer omtrent 20 prosent av batteriets totale strømnivå. Hvis for eksempel batteriet er 80 prosent ladet, vil fire av lampene lyse. Batteriet er helt utladet hvis ingen lamper lyser.

### <span id="page-32-1"></span><span id="page-32-0"></span>Minneproblemer

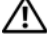

#### ADVARSEL: Før du arbeider inne i datamaskinen, må du lese sikkerhetsinformasjonen som fulgte med datamaskinen. Du finner mer informasjon om beste praksis for sikkerhet på www.dell.com/regulatory\_compliance.

#### HVIS DU FÅR EN MELDING OM AT DET IKKE ER TILSTREKKELIG MINNE —

- Lagre og lukk alle åpne filer og avslutt alle åpne programmer som du ikke bruker, for å se om dette løser problemet.
- I programvaredokumentasjonen finner du minimumskravene til minne. Installer eventuelt mer minne.
- Ta ut og sett inn minnemodulene på nytt for å være sikker på at datamaskinen kommuniserer med minnet.
- Kjør programmet Dell Diagnostics (se [Dell Diagnostics på side 36](#page-35-0)).

#### HVIS DU OPPLEVER ANDRE MINNEPROBLEMER -

- Ta ut og sett inn minnemodulene på nytt for å være sikker på at datamaskinen kommuniserer med minnet.
- Pass på at du følger retningslinjene for installering av minne.
- Kontroller at minnetypen du bruker, støttes av maskinen. Flere opplysninger om hvilken minnetype som støttes av maskinen finner du i [Spesifikasjoner på side 23.](#page-22-1)
- Kjør programmet Dell Diagnostics (se [Dell Diagnostics på side 36](#page-35-0)).

#### <span id="page-33-0"></span>Maskinheng og programvareproblemer

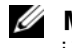

<span id="page-33-1"></span> $\mathscr A$  MERK: Prosedvrene i dette dokumentet ble skrevet for standardvisningen i Windows, så det er mulig de ikke gjelder hvis du har valgt Windows Classicvisningen for Dell-datamaskinen.

#### Maskinen starter ikke

#### KONTROLLER AT STRØMKARFLEN ER KORLET TIL MASKINEN OG STIKKONTAKTEN P Å RIKTIG MÅTE

#### Et program slutter å reagere

#### AVSLUTT PROGRAMMET —

- <span id="page-33-3"></span>1 Trykk på <Ctrl><Skift><Esc> samtidig for å få tilgang til Oppgavebehandling, og klikk på kategorien Programmer.
- 2 Velg programmet som ikke reagerer, og klikk Avslutt oppgave.

#### Et program krasjer gjentatte ganger

 $\mathscr{D}$  **MERK:** De fleste programmer leveres med installasjonsveiledninger, enten i en håndbok eller på en diskett, CD eller DVD.

LES DOKUMENTASJONEN FOR PROGRAMMET — Hvis nødvendig, avinstallerer du programmet og installerer det på nytt.

### Et program er utviklet for et eldre Microsoft® Windows®-operativsystem

#### KJØR VEIVISER FOR PROGRAMKOMPATIRILITET -

- <span id="page-33-2"></span>1 Klikk Start  $\bigoplus$  → Kontrollpanel→ Programmer→ Bruke et eldre program med denne versjonen av Windows.
- 2 I velkomstvinduet klikker du Neste.
- 3 Følg anvisningene på skjermen.

#### <span id="page-34-4"></span>Et ensfarget blått skjermbilde vises

**SLÅ AV MASKINEN** — Hvis maskinen ikke reagerer når du trykker på en tast på tastaturet eller flytter på musen, trykker du på strømknappen i minst 6 sekunder (til maskinen slår seg av). Deretter starter du maskinen på nytt.

#### <span id="page-34-5"></span>Andre programvareproblemer

#### LES DOKUMENTASJONEN FOR PROGRAMVAREN ELLER KONTAKT PROGRAMVAREPRODUSENTEN ANGÅENDE FEILSØKINGSINFORMASJON —

- Kontroller at programmet er kompatibelt med operativsystemet på maskinen.
- Kontroller at maskinen overholder minimumskravene til maskinvare for å kunne kjøre programvaren. Du finner flere opplysninger i programvaredokumentasjonen.
- Kontroller at programmet er installert og konfigurert på riktig måte.
- Kontroller at enhetsdriverne ikke er i konflikt med programmet.
- Hvis nødvendig, avinstallerer du programmet og installerer det på nytt.

### <span id="page-34-3"></span><span id="page-34-0"></span>Dell Technical Update-tjenesten

Dell Technical Update-tjenesten gir proaktive meldinger per e-post om programvare- og maskinvareoppdateringer for datamaskinen. Du kan melde deg på Dell Technical Update-tjenesten ved å gå til support.dell.com/technicalupdate.

### <span id="page-34-2"></span><span id="page-34-1"></span>Dell Support Utility

Med Dell Support Utility får du gjør-det-selv-informasjon, programvareoppdateringer og tilstandsskanninger av datamaskinmiljøet. Du får tilgang til Dell Support Utility fra <a>|<a>|</a>.</a>|</a>A-ikonet på oppgavelinjen eller via Start-menyen.

Gjør følgende hvis Dell Support-ikonet ikke vises på oppgavelinjen:

- 1 Klikk Start→ Alle programmer→ Dell Support→ Innstillinger for Dell Support.
- 2 Kontroller at det er merket av for alternativet Vis alltid ikon på oppgavelinjen.

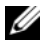

**MERK:** Hvis Dell Support Utility ikke er tilgjengelig fra Start-menyen, kan du gå til support.dell.com og laste ned programvaren.

For å få mer informasjon om Dell Support Utility klikker du på spørsmålstegnet (?) øverst i skjermbildet for Dell™ Support.

### <span id="page-35-2"></span><span id="page-35-1"></span><span id="page-35-0"></span>Dell Diagnostics

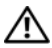

ADVARSEL: Før du arbeider inne i datamaskinen, må du lese sikkerhetsinformasjonen som fulgte med datamaskinen. Du finner mer informasjon om beste praksis for sikkerhet på www.dell.com/regulatory\_compliance.

### <span id="page-35-3"></span>Starte Dell Diagnostics fra harddisken

- 1 Kontroller at datamaskinen er koblet til en strømkontakt som fungerer.
- 2 Slå på datamaskinen (eller start den på nytt).
- 3 Når du ser DELL™-logoen, trykker du umiddelbart på <F12>. Velg Diagnostics på startmenyen, og trykk på <Enter>.

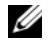

 $\mathscr A$  **MERK:** Hyis du venter for lenge slik at operativsystemlogoen vises, venter du til du ser skrivebordet i Microsoft® Windows®, og deretter slår du av maskinen og prøver på nytt.

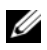

 $\mathscr{D}$  MERK: Hvis du får en melding om at ingen partisjon for diagnoseverktøy er funnet, kjører du Dell Diagnostics fra *Drivers and Utilities*-mediet.

4 Trykk på en tast for å starte Dell Diagnostics fra partisjonen for diagnoseverktøy på harddisken, og følg instruksjonene på skjermen.

#### <span id="page-36-0"></span>Starte Dell Diagnostics fra Dells medium for *Drivers and Utilities*

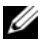

**MERK:** Dells medium for *Drivers and Utilities* er tilleggsutstyr og leveres ikke med alle datamaskiner.

- 1 Koble til en ekstern CD/DVD-stasjon eller mediebasen (hvis du ikke allerede har det).
- 2 Sett inn Drivers and Utilities-mediet
- 3 Slå av og start datamaskinen på nytt.

Når DELL-logoen vises, trykker du umiddelbart på <F12>.

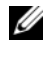

**MERK:** Hyis du venter for lenge slik at operativsystemlogoen vises, venter du til du ser skrivebordet i Microsoft® Windows®. Deretter slår du av maskinen og prøver på nytt.

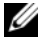

 $\mathscr{A}$  MERK: Det neste trinnet endrer startsekvensen bare for denne oppstarten. Neste gang datamaskinen startes, vil den startes ifølge enhetene som er angitt i systemoppsettprogrammet.

- 4 Når listen med oppstartsenheter vises, merker du CD/DVD/CD-RW og trykker på <Enter>.
- 5 Velg Boot from CD-ROM fra menyen som vises, og trykk deretter på <Enter>.
- 6 Tast 1 for å åpne CD-menyen, og trykk på <Enter> for å fortsette.
- 7 Velg Run the 32 Bit Dell Diagnostics (Kjør 32-biters Dell Diagnostics) fra den nummererte listen. Hvis listen inneholder flere versjoner, velger du den som passer for din datamaskin.
- 8 Når hovedmenyen i Dell Diagnostics vises, velger du testen du vil kjøre, og følger instruksjonene på skjermen.

# <span id="page-38-7"></span><span id="page-38-0"></span>Installere programvare på nytt

### <span id="page-38-4"></span><span id="page-38-1"></span>**Drivere**

### <span id="page-38-2"></span>Identifisere drivere

- <span id="page-38-5"></span>1 Finn frem listen over enheter til datamaskinen.
	- a Klikk på Windows Vista Start-knappen™ <sup>(+)</sup>, og høyreklikk Datamaskin.
	- b Klikk Egenskaper→ Enhetsbehandling.
	- **MERK:** Vinduet Brukerkontokontroll kan bli vist. Hvis du er administrator på datamaskinen, klikker du på Fortsett. Hvis ikke, tar du kontakt med administratoren for å fortsette.
- 2 Bla nedover i listen for å se om noen av enhetsikonene er merket med et utropstegn (en gul sirkel med et [!]).

<span id="page-38-6"></span>Hvis utropstegnet står ved siden av enhetsnavnet, må du kanskje installere driveren på nytt eller installere en ny driver (se [Installere drivere](#page-38-3)  [og verktøy på nytt på side 39\)](#page-38-3).

### <span id="page-38-3"></span>Installere drivere og verktøy på nytt

MERKNAD: Dells webområde for kundestøtte på support.dell.com og mediet for Drivers and Utilities inneholder godkjente drivere for Dell-datamaskinen din. Hvis du installerer drivere fra andre kilder, er det ikke sikkert at maskinen vil fungere som den skal.

#### <span id="page-39-2"></span><span id="page-39-0"></span>Gå tilbake til en tidligere versjon av enhetsdriveren

- <span id="page-39-4"></span>1 Klikk på Windows Vista Start-knappen <sup>(† 2</sup>. og høyreklikk Datamaskin.
- 2 Klikk Egenskaper→ Enhetsbehandling.

**MERK:** Vinduet Brukerkontokontroll kan bli vist. Hvis du er administrator på datamaskinen, klikker du Fortsett. Hvis ikke, tar du kontakt med administratoren for å åpne Enhetsbehandling.

- 3 Høyreklikk på enheten den nye driveren ble installert for, og klikk på Egenskaper.
- 4 Klikk på kategorien Drivere→ Rull tilbake driver.

Hvis Rull tilbake driver ikke løser problemet, bruker du Systemgjenoppretting (se [Gjenopprette operativsystemet på side 42](#page-41-0)) for å tilbakestille datamaskinen til driftstilstanden den var i før du installerte den nye driveren.

### Bruke Drivers and Utilities-mediet

Før du bruker Drivers and Utilities-mediet, kan du prøve dette:

- <span id="page-39-3"></span>• Tilbakestilling av Windows-enhetsdriver (se [Gå tilbake til en tidligere](#page-39-0)  [versjon av enhetsdriveren på side 40\)](#page-39-0)
- Microsoft-systemgjenoppretting (se [Bruke Microsoft](#page-41-1)® Windows® [Systemgjenoppretting på side 42\)](#page-41-1)
- 1 Når Windows-skrivebordet vises, setter du i Drivers and Utilities-mediet.

Hvis dette er første gangen du bruker mediene med Drivers and Utilities, går du til [trinn 2.](#page-39-1) Hvis ikke, går du til [trinn 5](#page-40-0).

<span id="page-39-1"></span>2 Når installasjonsprogrammet for Drivers and Utilities startes, følger du instruksjonene på skjermen.

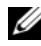

**MERK:** Som regel startes programmet Drivers and Utilities automatisk. Hvis det ikke gjør det, starter du Windows Explorer, klikker på mappen for mediestasjonen for å vise medieinnholdet, og deretter dobbeltklikker du på filen autorcd.exe.

- 3 Når vinduet InstallShield-veiviseren er fullført vises, tar du ut Drivers and Utilities-mediet og klikker på Fullfør for å starte datamaskinen på nytt.
- 4 Når Windows-skrivebordet vises, setter du i Drivers and Utilities-mediet på nytt.
- <span id="page-40-0"></span>5 I skjermbildet Welcome Dell System Owner (Velkommen, Dell-systemeier) klikker du Next (Neste).

Driverne som brukes av datamaskinen vises automatisk i vinduet My Drivers – The ResourceCD has identified these components in your system (Mine drivere – ResourceCD har identifisert disse komponentene i systemet).

6 Klikk på driveren du vil installere på nytt, og følg deretter instruksjonene på skjermen.

Hvis en bestemt driver ikke står på listen, trenger ikke operativsystemet den, eller du må finne driverne som fulgte med den enheten.

#### Installere drivere på nytt manuelt

- 1 Klikk på Windows Vista Start-knappen <sup>(† 2</sup>. og høyreklikk Datamaskin.
- 2 Klikk Egenskaper→ Enhetsbehandling.

 $\mathscr{U}$  MERK: Vinduet Brukerkontokontroll vises. Hvis du er administrator på datamaskinen, klikker du Fortsett. Hvis ikke, tar du kontakt med administratoren for å åpne Enhetsbehandling.

- 3 Dobbeltklikk på den typen enhet du vil installere en driver for (for eksempel Lyd eller Video).
- 4 Dobbeltklikk på navnet på enheten du vil installere en driver for.
- 5 Klikk på kategorien Driver→ Oppdater driver→ Søk på datamaskinen etter driverprogramvare.
- 6 Klikk på Bla gjennom og gå til stedet der du kopierte driverfilene tidligere.
- 7 Klikk på navnet på driveren→ OK→ Neste.
- 8 Klikk på Fullfør, og start maskinen på nytt.

### <span id="page-41-2"></span><span id="page-41-0"></span>Gjenopprette operativsystemet

Du kan gjenopprette operativsystemet på følgende måter:

- Systemgjenoppretting i Microsoft Windows tilbakestiller datamaskinen til en tidligere driftstilstand uten å påvirke datafilene. Bruk Systemgjenoppretting som førstevalg for å gjenopprette operativsystemet og ta vare på datafiler.
- Med Dell Factory Image Restore gjenoppretter du harddisken til den tilstanden den hadde da du kjøpte maskinen. Dette programmet sletter alle data på harddisken permanent og fjerner alle programmer som er installert etter at du mottok datamaskinen.
- <span id="page-41-3"></span>• Hvis du mottok et operativsystemmedium sammen med datamaskinen, kan du bruke dette til å gjenopprette operativsystemet. Men hvis du bruker operativsystemmediet, slettes også alle data på harddisken.

### <span id="page-41-1"></span>Bruke Microsoft® Windows® Systemgjenoppretting

**MERK:** Fremgangsmåtene i dette dokumentet ble skrevet for standardvisningen i Windows. Hvis du har valgt klassisk Windows-visning på Dell™-datamaskinen din, kan fremgangsmåten være noe annerledes.

### Starte Systemgienoppretting

- 1 Klikk på Start
- 2 Skriv inn systemgjenoppretting i Start-søkefeltet, og trykk på <Enter>.

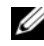

 $\mathscr{U}$  MERK: Vinduet Brukerkontokontroll kan bli vist. Hvis du er administrator på datamaskinen, klikker du på Fortsett. Hvis ikke, tar du kontakt med administratoren for å fortsette.

3 Klikk på Neste, og følg resten av instruksjonene på skjermen.

#### Angre den siste systemgjenopprettingen

MERKNAD: Før du angrer den siste systemgjenopprettingen, må du lagre og lukke alle åpne filer og avslutte alle åpne programmer. Du må ikke endre, åpne eller slette filer eller programmer før systemgjenopprettingen er fullført.

- 1 Klikk på Start *.*
- 2 Skriv systemgjenoppretting i søkefeltet, og trykk på <Enter>.
- 3 Klikk på Angre siste gjenoppretting og klikk på Neste.

### <span id="page-42-1"></span><span id="page-42-0"></span>Klikk på Dell Factory Image Restore.

**CO** MERKNAD: Bruk bare Dell Factory Image Restore hvis Systemgjenoppretting ikke løste problemet med operativsystemet. Når du bruker Dell Factory Image Restore, slettes alle data permanent (for eksempel dokumenter, regneark, e-postmeldinger, digitale bilder og musikkfiler) på harddisken, og alle programmer eller drivere som er installert etter at du mottok datamaskinen, blir fjernet. Hvis du kan, bør du sikkerhetskopiere alle data før du bruker Dell Factory Image Restore.

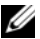

 $\mathscr{D}$  MERK: Dell Factory Image Restore er kanskje ikke tilgjengelig i alle land eller på alle datamaskiner.

- 1 Slå på datamaskinen.
- 2 Når Dell-logoen vises, trykker du på <F8> flere ganger for å åpne vinduet Avanserte oppstartsalternativer i Vista.
- 3 Velg Reparer datamaskinen.

Vinduet Alternativer for systemgjenoppretting vises.

- 4 Velg et tastaturoppsett og klikk på Neste.
- 5 Logg på som lokal bruker for å få tilgang til alternativene for gjenoppretting.
- 6 Skriv administrator i feltet Brukernavn for å få tilgang til ledeteksten, og klikk deretter på OK.

7 Klikk Dell Factory Image Restore.

**MERK:** Det kan hende at du må velge Dell Factory Tools og deretter Dell Factory Image Restore, avhengig av konfigurasjonen.

8 I velkomstskjermen for Dell Factory Image Restore klikker du på Next. Vinduet Confirm Data Deletion (Bekreft datasletting) vises.

**CO** MERKNAD: Hvis du ikke vil fortsette med Factory Image Restore, klikker du på Avbryt.

9 Klikk i avmerkingsboksen for å bekrefte at du vil gå videre med å reformatere harddisken og gjenopprette systemprogramvaren til fabrikkinnstillingene, og klikk deretter på Neste.

<span id="page-43-1"></span>Gjenopprettingsprosessen startes, og den kan ta 5 minutter eller mer å gjennomføre. En melding vises når operativsystemet og fabrikkinstallerte programmer er gjenopprettet til fabrikktilstand.

10 Klikk på Fullfør for å starte datamaskinen på nytt.

### <span id="page-43-0"></span>Bruke mediet med operativsystemet

Før du installerer operativsystemet på nytt, bør du prøve dette:

- Tilbakestilling av Windows-enhetsdriver (se [Gå tilbake til en tidligere](#page-39-0)  [versjon av enhetsdriveren på side 40\)](#page-39-0)
- Microsoft-systemgjenoppretting (se [Bruke Microsoft](#page-41-1)<sup>®</sup> Windows<sup>®</sup> [Systemgjenoppretting på side 42\)](#page-41-1)

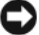

**CO** MERKNAD: Før du installerer, bør du sikkerhetskopiere alle datafiler fra den primære harddisken til andre medier. Når det gjelder konvensjonelle harddiskkonfigurasjoner, er den primære harddisken den første stasjonen som registreres av datamaskinen.

Hvis du skal installere Windows på nytt, trenger du operativsystemmediet fra Dell™ og Drivers and Utilities-mediet fra Dell. Drivers and Utilities-mediet fra Dell inneholder drivere som ble installert da du bestilte datamaskinen.

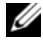

 $\mathbb Z$  MERK: Det kan hende at mediet for Drivers and Utilities fra Dell eller operativsystemmediet ikke leveres sammen med datamaskinen. Dette er avhengig av regionen du bestilte datamaskinen i, og om du ba om dette mediet.

#### Installere Windows på nytt

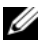

**MERK:** Det kan ta 1 til 2 timer å installere på nytt.

- 1 Lagre og lukk eventuelle åpne filer og avslutt alle åpne programmer.
- **2** Sett i platen med *operativsystemet*.
- 3 Hvis meldingen Installere Windows vises, klikker du på Avslutt.
- 4 Start datamaskinen på nytt. Når DELL-logoen vises, trykker du umiddelbart på <F12>.

Hvis du venter for lenge, slik at operativsystemlogoen vises, venter du til du ser Microsoft® Windows®-skrivebordet. Deretter slår du av datamaskinen og prøver på nytt.

5 Når listen med oppstartenheter vises, merker du CD/DVD/CD-RW Drive og trykker på <Enter>.

Med denne funksjonen endrer du oppstartsrekkefølgen bare for én oppstart.

- 6 Trykk på en hvilken som helst tast for å starte opp fra CD-ROM, og følg instruksjonene på skjermen for å fullføre installasjonen.
- 7 Installer enhetsdriverne, virusbeskyttelsesprogrammet og andre programmer på nytt.

<span id="page-46-1"></span>6

# <span id="page-46-0"></span>Finne informasjon

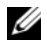

MERK: Noen funksjoner eller medier kan være ekstrautstyr og følger kanskje ikke med maskinen. Det er ikke alle funksjoner og medier som er tilgjengelig i alle land.

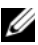

**MERK:** Ytterligere informasjon kan følge med datamaskinen.

<span id="page-46-6"></span><span id="page-46-3"></span>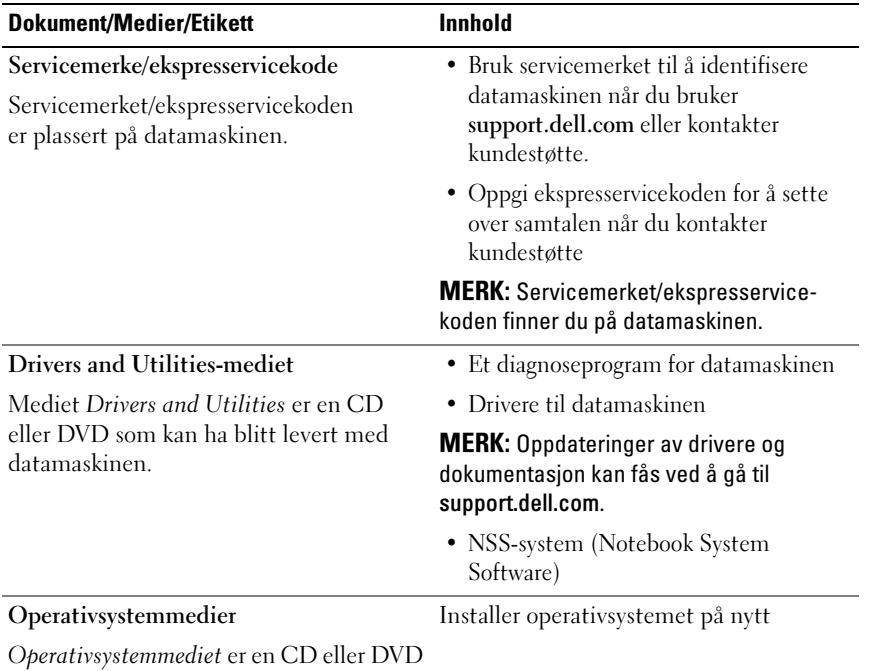

<span id="page-46-5"></span><span id="page-46-4"></span><span id="page-46-2"></span>som kan ha blitt levert med datamaskinen.

<span id="page-47-10"></span><span id="page-47-9"></span><span id="page-47-8"></span><span id="page-47-7"></span><span id="page-47-6"></span><span id="page-47-5"></span><span id="page-47-4"></span><span id="page-47-3"></span><span id="page-47-2"></span><span id="page-47-1"></span><span id="page-47-0"></span>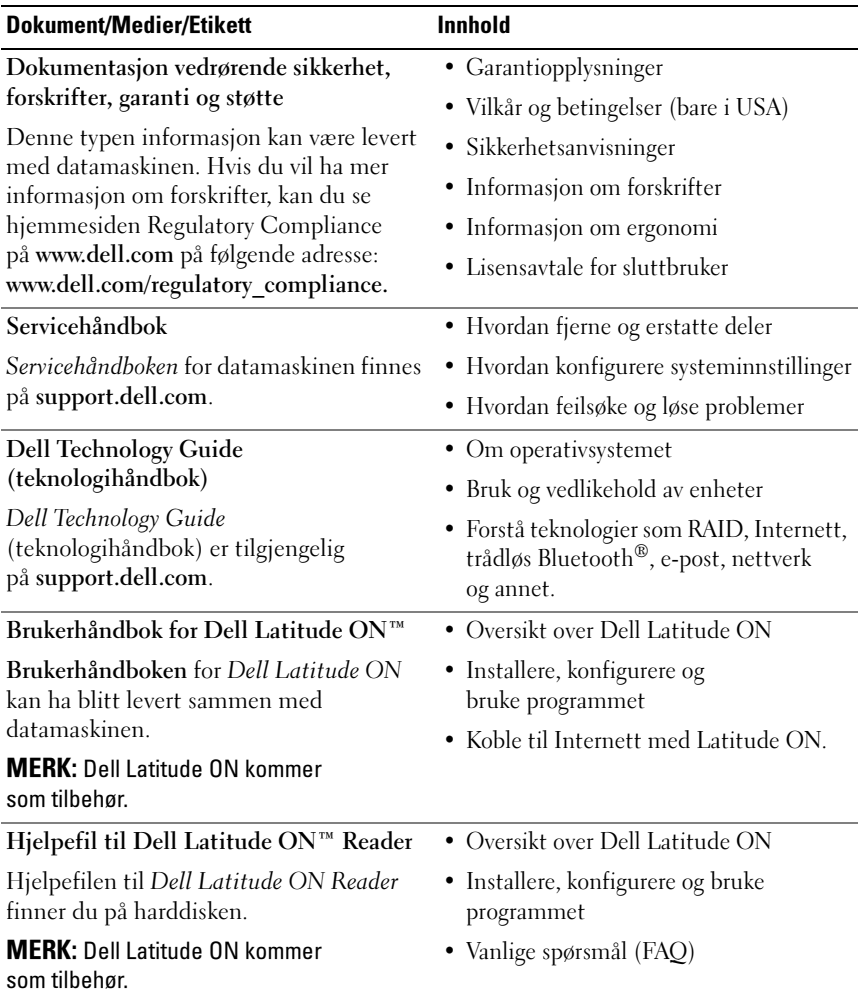

<span id="page-48-2"></span><span id="page-48-1"></span><span id="page-48-0"></span>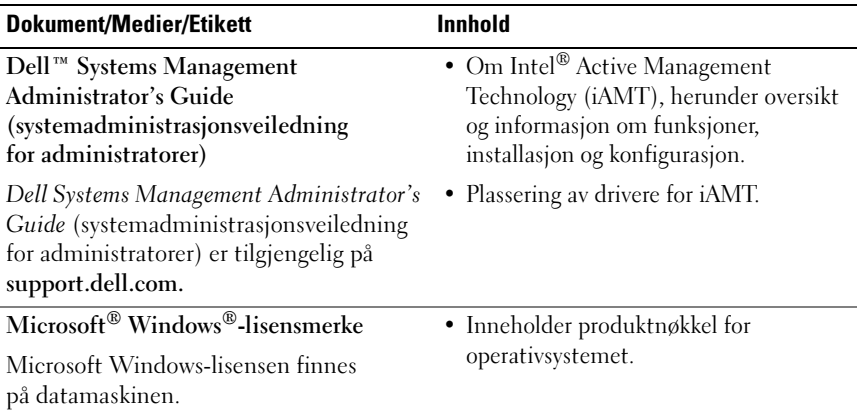

# <span id="page-50-0"></span>Få hjelp

### <span id="page-50-2"></span><span id="page-50-1"></span>Få assistanse

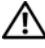

#### ADVARSEL: Hvis du må ta av datamaskindekselet, må du først koble datamaskinens strøm- og modemkabel fra alle strømuttak. Følg sikkerhetsinstruksjonene som fulgte med datamaskinen.

Hvis du støter på problemer med datamaskinen, kan du utføre følgende trinn for å diagnostisere og feilsøke problemet:

- 1 Se [Feilsøkingstips på side 31](#page-30-3) for å finne informasjon og prosedyrer som gjelder datamaskinens aktuelle problem.
- 2 Se [Dell Diagnostics på side 36](#page-35-1) for å finne framgangsmåter for kjøring av Dell Diagnostics.
- 3 Fyll ut [Sjekkliste for diagnosetesting på side 56.](#page-55-0)
- 4 Bruk Dells omfattende tilbud av elektroniske tjenester på Dell Support (support.dell.com) til å få hjelp til installasjon og feilsøking. Se [Elektroniske tjenester på side 52](#page-51-2) for å finne en mer omfattende liste over Dell Support på Internett.
- 5 Se [Kontakte Dell på side 57](#page-56-0) hvis trinnene over ikke løste problemet.

**MERK:** Ring Dell Support fra en telefon nær datamaskinen du har problemer med, slik at støttepersonellet kan hjelpe deg med å løse problemet.

**MERK:** Dells system med ekspresservicekode er ikke tilgjengelige i alle land.

Oppgi ekspresservicekoden når du blir bedt om det gjennom Dells automatiske telefonsystem, for å dirigere samtalen direkte til riktig støttepersonell. Hvis du ikke har en ekspresservicekode, åpner du mappen Dell Accessories (Dell-tilbehør), dobbeltklikker ikonet for ekspresservicekoden og følger instruksene.

Se [Teknisk støtte og kundeservice på side 52](#page-51-0) for å finne instruksjoner for bruk av Dell Support.

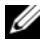

**MERK:** Det er ikke alle av tjenestene nedenfor som er tilgjengelige på alle steder utenfor det kontinentale USA. Ring nærmeste Dell-representant for å få informasjon om tilgjengeligheten.

### <span id="page-51-3"></span><span id="page-51-0"></span>Teknisk støtte og kundeservice

Dells kundestøtteservice er tilgjengelig for å svare på spørsmål om Dell™ maskinvare. Støttepersonellet hos Dell benytter databaserte diagnosetester for å gi raske og nøyaktige svar.

Hvis du skal kontakte Dells støttetjeneste, kan du slå opp under [Før du ringer](#page-54-0)  [på side 55](#page-54-0), og deretter se kontaktinformasjonen for det aktuelle området, eller gå til support.dell.com.

### <span id="page-51-4"></span><span id="page-51-1"></span>DellConnect™

DellConnect er et enkelt verktøy for nettilgang som gir en medarbeider hos Dells service- og støttetjeneste tilgang til datamaskinen din gjennom en bredbåndtilkobling, for å diagnostisere problemet og reparere alt sammen under ditt overoppsyn. Gå til support.dell.com og klikk DellConnect for å få mer informasjon.

### <span id="page-51-5"></span><span id="page-51-2"></span>Elektroniske tjenester

Du kan få ytterligere informasjon om produkter og tjenester fra Dell på følgende webområde:

www.dell.com www.dell.com/ap (bare for land i Asia/Stillehavsområdet) www.dell.com/jp (bare for Japan) www.euro.dell.com (bare for Europa) www.dell.com/la (Land i Latin-Amerika og Karibia) www.dell.ca (bare for Canada)

Du får tilgang til Dell Support via følgende nettsider og e-postadresser:

- Webområder for Dell Support: support.dell.com support.jp.dell.com (bare for Japan) support.euro.dell.com (bare for Europa)
- E-postadresser for Dell Support: mobile\_support@us.dell.com support@us.dell.com

la-techsupport@dell.com (bare for land i Latin-Amerika og Karibia)

apsupport@dell.com (bare for land i Asia/Stillehavsområdet)

• E-postadresser for Dell Marketing and Sales (markedsføring og salg hos Dell):

apmarketing@dell.com (bare for land i Asia/Stillehavsområdet)

sales canada@dell.com (bare for Canada)

• FTP (Anonymous file transfer protocol):

ftp.dell.com – logg inn som bruker anonymous, og bruk e-postadressen din som passord

### <span id="page-52-0"></span>AutoTech-tjeneste

Dells automatiske støttetjeneste—AutoTech—gir innspilte svar på vanlige spørsmål fra Dell-kunder om bærbare og stasjonære datamaskiner.

Når du ringer til AutoTech, må du ringe fra en tastetelefon for å kunne velge de emnene som samsvarer med spørsmålene. Se [Kontakte Dell på side 57](#page-56-0) for å finne telefonnummeret du skal ringe der du befinner deg.

### <span id="page-53-0"></span>Automatisk ordrestatustjeneste

Gå til support.dell.com, eller ring den automatiske ordrestatustjenesten for å forhøre deg om statusen til et produkt du har bestilt fra Dell. En innspilling spør deg om informasjonen som er nødvendig for å finne og gi opplysninger om bestillingen. Se [Kontakte Dell på side 57](#page-56-0) for å finne telefonnummeret du skal ringe der du befinner deg.

### <span id="page-53-1"></span>Problemer med ordren

Hvis du støter på problemer med ordren, for eksempel manglende deler, feil deler eller feilaktig fakturering, tar du kontakt med Dell for å få kundeassistanse. Ha fakturaen eller følgeseddelen for hånden når du ringer. Se [Kontakte Dell på side 57](#page-56-0) for å finne telefonnummeret du skal ringe der du befinner deg.

### <span id="page-53-2"></span>Produktinformasjon

Gå til Dells nettside på www.dell.com for å få informasjon om andre Dellprodukter, eller hvis du vil legge inn en ordre. Se [Kontakte Dell på side 57](#page-56-0) for å finne telefonnummeret du må ringe der du befinner deg, eller for å snakke med en salgsspesialist.

### <span id="page-53-3"></span>Returnere produkter for garantireparasjon eller kreditt

Gjør følgende for å klargjøre alle produkter som skal returneres for reparasjon eller kreditt:

1 Ring til Dell for å få et RMA-nummer (Return Material Authorization Number), og skriv dette klart og tydelig på utsiden av esken.

Se [Kontakte Dell på side 57](#page-56-0) for å finne telefonnummeret du skal ringe der du befinner deg. Legg ved en kopi av fakturaen og et brev som beskriver årsaken til returen.

2 Legg ved en kopi av sjekklisten for diagnosetesting (se [Sjekkliste for](#page-55-0)  [diagnosetesting på side 56\)](#page-55-0), og oppgi de testene du har kjørt og eventuelle feilmeldinger som ble rapportert av Dell Diagnostics (se [Kontakte Dell på](#page-56-0)  [side 57\)](#page-56-0).

- 3 Legg ved alt tilbehør som hører med produktet som returneres (strømkabler, programvaredisketter, håndbøker osv.) hvis det returneres mot kreditt.
- 4 Pakk utstyret som skal returneres i originalemballasjen (eller tilsvarende).

Du er ansvarlig for fraktutgiftene. Du er også ansvarlig for å forsikre ethvert produkt du returnerer, og du påtar deg risikoen for tap under transporten til Dell. Pakker kan ikke sendes som postoppkrav.

Returvarer som ikke oppfyller kravene ovenfor vil bli avvist hos Dells mottaksavdeling, og blir returnert til kunden.

### <span id="page-54-0"></span>Før du ringer

**MERK:** Ha ekspresservicekoden for hånden når du ringer. Denne koden hjelper Dells automatiske støttetelefonsystem å dirigere samtalen mer effektivt. Du kan også bli spurt om servicemerket (på baksiden eller under datamaskinen).

Husk å fylle ut den diagnostiske sjekklisten (se [Sjekkliste for diagnosetesting](#page-55-0)  [på side 56\)](#page-55-0). Hvis det er mulig, slår du på datamaskinen før du ringer til Dell for å få assistanse, og ring fra en telefon nær datamaskinen. Du kan bli bedt om å skrive kommandoer på tastaturet, formidle detaljert informasjon under operasjoner eller prøve andre feilsøkingstrinn som bare kan utføres på selve datamaskinen. Sørg for å ha dokumentasjonen for datamaskinen for hånden.

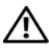

ADVARSEL: Før du arbeider inne i datamaskinen, må du lese sikkerhetsinformasjonen som fulgte med datamaskinen. Du finner mer informasjon om beste praksis for sikkerhet på www.dell.com/regulatory\_compliance.

#### <span id="page-55-0"></span>Sjekkliste for diagnosetesting

Navn:

Dato:

Adresse:

Telefonnummer:

Servicemerke (strekkode på baksiden eller under datamaskinen):

Ekspresservicekode:

RMA-nummer (Return Material Authorization Number) (hvis dette er gitt av støtteteknikeren hos Dell):

Operativsystem og versjon:

Enheter:

Utvidelseskort:

Er du koblet til et nettverk? Ja Nei

Nettverk, versjon og nettverkskort:

Programmer og versjoner:

Slå opp i dokumentasjonen til operativsystemet for å bestemme innholdet av systemets oppstartfiler. Hvis datamaskinen er koblet til en skriver, skal alle disse filene skrives ut. Hvis ikke, må du skrive ned innholdet av hver fil før du ringer til Dell.

Feilmelding, signalkode eller diagnosekode:

Beskrivelse av problemet og feilsøkingsprosedyrer du har utført:

### <span id="page-56-0"></span>Kontakte Dell

Kunder i USA kan ringe 800-WWW-DELL (800-999-3355).

<span id="page-56-1"></span>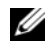

**MERK:** Hyis du ikke har en Internett-tilkobling, kan du finne kontaktinformasjon på fakturaen, følgeseddelen, regningen eller i Dells produktkatalog.

Dell tilbyr flere elektroniske og telefonbaserte støtte- og servicealternativer. Tilgjengeligheten varierer etter land og produkt, og alle tjenester er ikke tilgjengelige alle steder. Gjør følgende for å kontakte Dell med spørsmål vedrørende salg, teknisk støtte eller kundeservice:

- 1 Gå til support.dell.com, og velg land eller region i nedtrekksmenyen Choose A Country/Region (Velg et land/region) nederst på siden.
- 2 Klikk på Kontakt oss til venstre på siden, og velg den aktuelle tjenesten eller støttekoblingen basert på ditt behov.
- 3 Velg kontaktmåten som passer best for deg.

### <span id="page-58-0"></span>Stikkordregister

### B

batteri [fjerning, 9](#page-8-1)

### D

Dell [kontakte, 51,](#page-50-2) [57](#page-56-1) [programvareoppdateringer, 35](#page-34-2) [støtteverktøy, 35](#page-34-2) [Technical Update Service, 35](#page-34-3) [teknisk støtte og kundeservice, 52](#page-51-3) [Dell Diagnostics, 36](#page-35-2) [starte fra Drivers and](#page-36-0)  Utilities-mediet, 37 [starte fra harddisken, 36](#page-35-3) Dell Latitude ON [Brukerhåndbok, 48](#page-47-0) [Dell Technology Guide](#page-47-1)  (teknologihåndbok), 48 [Dell Wi-Fi Catcher](#page-9-1)  nettverkssøker, 10 [DellConnect, 52](#page-51-4) diagnose [Dell, 36](#page-35-2)

[dokumentasjon, 47](#page-46-1) Dell Latitude ON [Brukerhåndbok, 48](#page-47-0) Dell Technology Guide [\(teknologihåndbok\), 48](#page-47-1) [Servicehåndbok, 48](#page-47-2) [drivere, 39](#page-38-4) [drivere og verktøy-mediet, 47](#page-46-2) [gå tilbake til en tidligere](#page-39-2)  version, 40 [identifisere, 39](#page-38-5) [installere på nytt, 39](#page-38-6) [drivere og verktøy-mediet, 40,](#page-39-3) [47](#page-46-2) Drivers and Utilities-mediet [Dell Diagnostics, 36](#page-35-2)

### E

[Ekspresservicekode, 47](#page-46-3)

### F

[feilsøking, 31,](#page-30-3) [48](#page-47-3) [blå skjerm, 35](#page-34-4) [datamaskinen svarer ikke, 34](#page-33-1) [Dell Diagnostics, 36](#page-35-2) [gjenopprette til tidligere](#page-41-2)  tilstand, 42 [minne, 33](#page-32-1)

feilsøking (forts) programmer og [Windows-kompatibilitet, 34](#page-33-2) [programmet krasjer, 34](#page-33-1) [programvare, 34-](#page-33-1)[35](#page-34-5) [strøm, 32](#page-31-1) [strømlampetilstander, 32](#page-31-1) [tips, 31](#page-30-4) [finne informasjon, 47](#page-46-1)

G

[garantiopplysninger, 48](#page-47-4)

### I

[informasjon om ergonomi, 48](#page-47-5) installere på nytt [drivere og verktøy, 39](#page-38-6) [programvare, 39](#page-38-7)

Internett [bryter for trådløs tilkobling, 10](#page-9-1) [nettverkssøkeren Wi-Fi](#page-9-1)  Catcher, 10 [oppsett, 15](#page-14-1) [tilkobling, 14](#page-13-1)

### K

konfigurering [Internett, 15](#page-14-1) [kontakte Dell, 51,](#page-50-2) [57](#page-56-1)

### L

[Lisensavtale for sluttbrukere](#page-47-6)  (EULA), 48 [lisensetikett, 49](#page-48-0)

#### M

medier [drivere og verktøy, 47](#page-46-2) [operativsystem, 47](#page-46-4) minne [feilsøking, 33](#page-32-1)

### N

nettverk [nettverkssøkeren Wi-Fi](#page-9-1)  Catcher, 10 [oversikt, 14](#page-13-2) [tilkobling, 14](#page-13-3) [trådløsbryter, 10](#page-9-1) [NSS-system \(Notebook System](#page-46-5)  Software), 47

### O

operativsystem [Dell Factory Image Restore, 43](#page-42-1) [installere på nytt, 47](#page-46-4) [medier, 44](#page-43-1) [Systemgjenoppretting, 42](#page-41-2)

[Operativsystemmediet, 47](#page-46-4) oppdateringer [programvare og maskinvare, 35](#page-34-3) [opplysninger om forskrifter, 48](#page-47-7) oppsett [datamaskin, 11](#page-10-2) [hurtigoppsett, 11](#page-10-3) [overføre informasjon til en ny](#page-16-3)  datamaskin, 17

### P

problemer [gjenopprette til tidligere](#page-41-3)  tilstand, 42 produktnøkkel for [operativsystemet, 49](#page-48-1) programvare [feilsøking, 34-](#page-33-3)[35](#page-34-5) [installere på nytt, 39](#page-38-7) [oppdateringer, 35](#page-34-3) [problemer, 34](#page-33-2)

### S

[Servicehåndbok, 48](#page-47-2) [Servicemerke, 47](#page-46-6) [sikkerhetsinformasjon, 48](#page-47-8) spesifikasjoner [alle, 23](#page-22-1) [batteri, 27](#page-26-0) [fingeravtrykksleser, 29](#page-28-0) [fysiske, 30](#page-29-0) [kommunikasjoner, 25](#page-24-0) [lyd, 26](#page-25-0) [miljø, 30](#page-29-0) [minne, 24](#page-23-0) [porter og tilkoblinger, 25](#page-24-1) [prosessor, 23](#page-22-2) [skjerm, 26](#page-25-1) [smart card, 24](#page-23-1) [strømadapter, 28](#page-27-0) [styreplate, 27](#page-26-1) [systeminformasjon, 23](#page-22-3) [tastatur, 27](#page-26-2) [video, 26](#page-25-2) [støtte, 51](#page-50-2) [DellConnect, 52](#page-51-4) [elektroniske tjenester, 52](#page-51-5) [kontakte Dell, 57](#page-56-1) [regional, 52](#page-51-5) [teknisk støtte og kundeservice, 52](#page-51-3) [støtteinformasjon, 48](#page-47-9) strøm [feilsøking, 32](#page-31-1) [strømlampetilstander, 32](#page-31-1) [Systemgjenoppretting, 42](#page-41-2)

### T

[telefonnumre, 57](#page-56-1) tilkobling [IEEE 1394-enheter, 12](#page-11-0) [Internett, 14](#page-13-1) [nettverk, 14](#page-13-3) [nettverkskabel, 12](#page-11-1) [strømadapter, 11](#page-10-4) [USB-enheter, 12](#page-11-2)

### V

[Veiviser for overføring av filer](#page-16-3)  og innstillinger, 17 veivisere [Veiviser for overføring av filer](#page-16-3)  og innstillinger, 17 veiviser for [programkompatibilitet, 34](#page-33-2) [Vilkår og betingelser, 48](#page-47-10) visning [bak, 8](#page-7-1) [foran, 7](#page-6-2)

### W

[Wi-Fi Catcher nettverkssøker, 10](#page-9-1) Windows Vista [Dell Factory Image Restore, 43](#page-42-1) [gå tilbake til en tidligere versjon av](#page-39-4)  enhetsdriveren, 40 [installere på nytt, 47](#page-46-4) [Systemgjenoppretting, 42](#page-41-2) [tilbakerulle enhetsdriver, 40](#page-39-4) Veiviser for [programkompatibilitet, 34](#page-33-2) Windows XP [installere på nytt, 47](#page-46-4) konfigurere [Internett-tilkobling, 16](#page-15-2) [Systemgjenoppretting, 42](#page-41-2) [Veiviser for overføring av filer](#page-16-3)  og innstillinger, 17 [Windows-lisensetikett, 49](#page-48-2)